# **#TOPCON DS-200i Imaging-Totalstation**

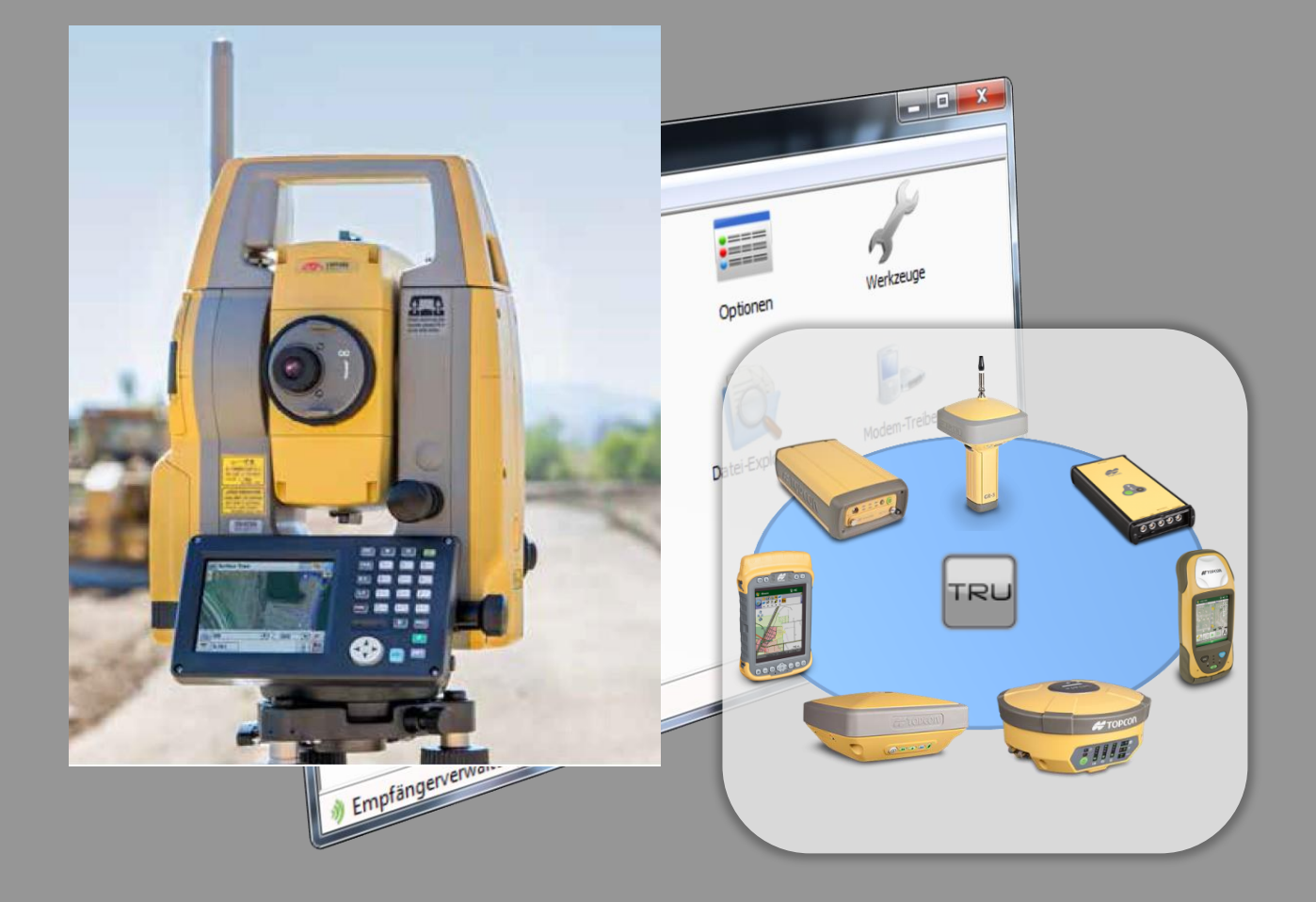

## **Benutzerhandbuch**

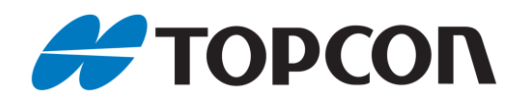

## **Benutzerhandbuch für DS-200i – Imaging-Totalstation**

Anleitung zur Verwendung der Totalstation

Stand Oktober 2015

Copyright: Topcon Deutschland Positioning GmbH [www.topconpositioning.de](http://www.topconpositioning.de/)

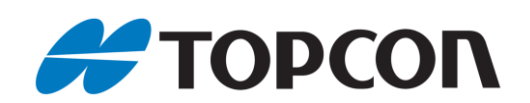

## **Inhaltsverzeichnis**

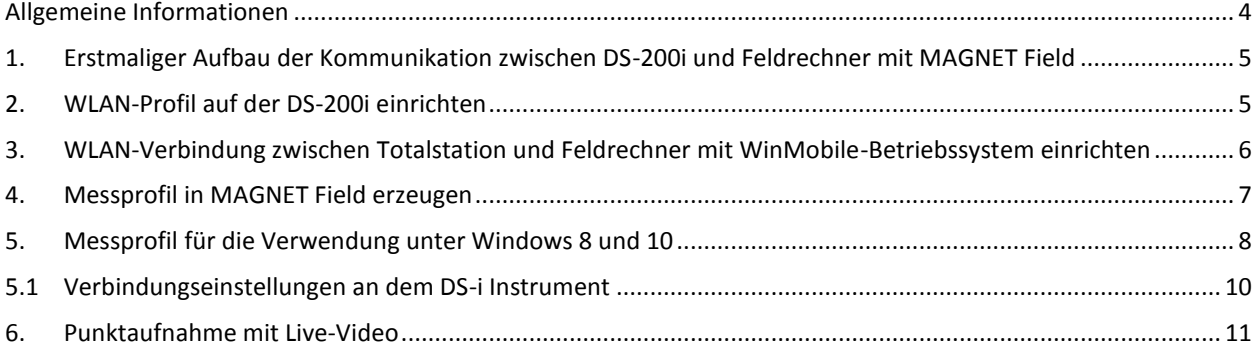

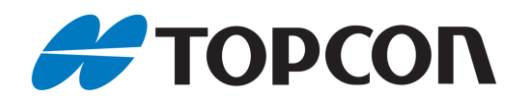

## <span id="page-3-0"></span>**Allgemeine Informationen**

Diese Anleitung erläutert die Verwendung der Totalstationen aus der Serie Topcon DS-200i.

#### **Betroffene Systeme:**

- Hardware:
	- o Totalstationen: Topcon DS-201i, DS-203i, DS-205i
	- o Feldrechner: u. a. Topcon FC-Serien und Topcon Tesla, PCs mit Windows-Betriebssystem (Win7 und Win8)
- Software:
	- o Onboard-Software
	- o MAGNET Field-Software auf dem Feldrechner

#### **Hinweise:**

Die einzelnen Menüs können je nach verwendeter Softwareversion, Plattform und Sprachdatei den Abbildungen hier abweichen.

#### **Vorbereitung:**

Aktuelle MAGNET Field-Version und deutsche Sprachdatei: Sie finden diese auf unserem Kunden-Downloadserver nach der Anmeldung auf <http://download.topcon-pid.de/dm/> in folgendem Verzeichnis: "Downloadbereich Kunden/Software/MAGNET Field/"

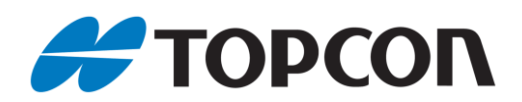

## <span id="page-4-0"></span>**1. Erstmaliger Aufbau der Kommunikation zwischen DS-200i und Feldrechner mit MAGNET Field**

**MAGNET Field** 

**External Link** 

TSshield

 $-\frac{1}{2}$ 

8.0

ıŌ)

Ver.2.03

#### <span id="page-4-1"></span>**2. WLAN-Profil auf der DS-200i einrichten**

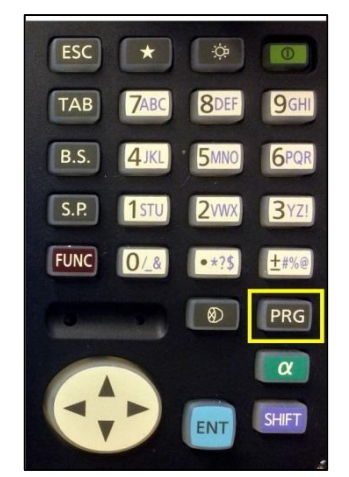

**An der Totalstation:** DS-200i starten; Wechsel in den Programmmodus mit [PRG]

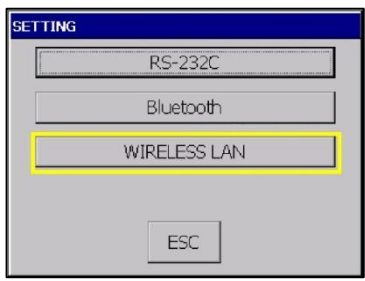

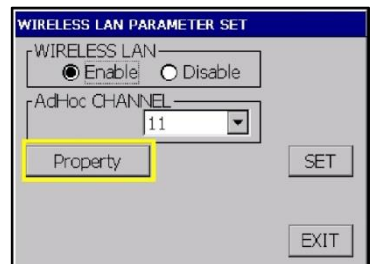

**Im Programmmodus:** [External Link]

[WIRELESS LAN] [WIRELESS LAN]: <Enable>; [AdHoc CHANNEL] kann übernommen werden; [Property] klicken

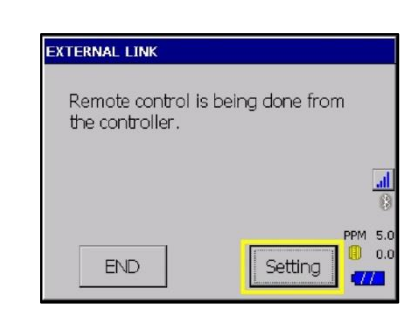

NJRC NJT528 Wireless Card' Settings  $OKX$ IP Address Name Servers An IP address can be automatically assigned to this computer O Obtain an IP address via DHCP  $\bigcirc$  Specify an IP address IP Address: 192.168.111.2 255, 255, 255, 0 Subnet Mask: Default Gateway: [ **O** DHCP Server

**Im External Link:** [Settings]

[IP Adress] und [Subnet Mask] wie vorgegeben übernehmen, kann bei Bedarf auch geändert werden; [DHCP Server] aktivieren; Fenster mit [OK] schließen

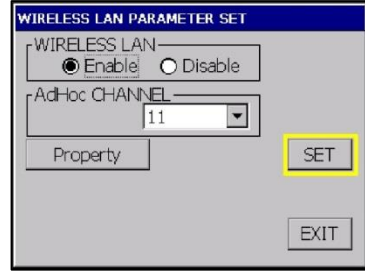

Einstellungen mit [SET] übernehmen Magnet Field am Feldrechner starten [Gerät > Verbinden]

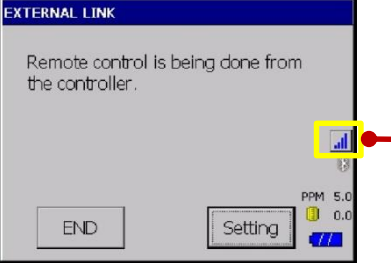

Nun befindet sich das Instrument im Modus "Fernsteuerung" und kann vom Feldrechner aus gesteuert werden.

**Hinweis**

Wird nur angezeigt, wenn eine Verbindung Instrument zum Feldrechner besteht. Bei keiner Verbindung ist das Symbol durchgestrichen.

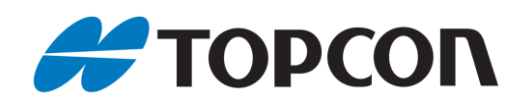

## <span id="page-5-0"></span>**3. WLAN-Verbindung zwischen Totalstation und Feldrechner mit WinMobile-Betriebssystem einrichten**

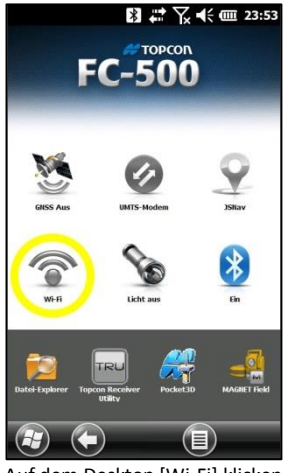

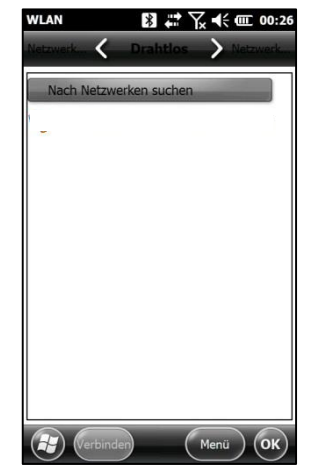

Auf dem Desktop [Wi-Fi] klicken Im Menü [Drathlos] in der oberen Leiste: [Nach Netzwerken suchen] klicken, um WLAN-Geräte zu suchen

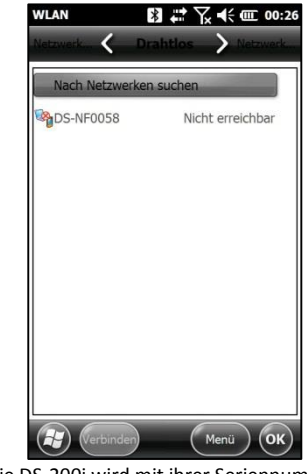

Die DS-200i wird mit ihrer Seriennummer angezeigt. <DS-NF0058> anklicken; [Verbinden]

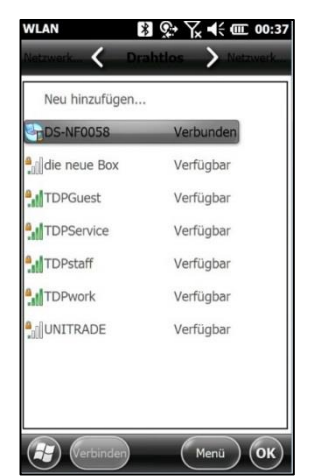

Nach wenigen Sekunden wird die DS-200i als <Verbunden> angezeigt; Fenster mit [OK] schließen

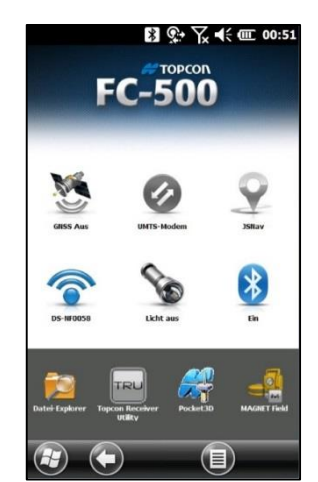

Auf dem Desktop ist nun das WLAN-Symbol blau. Darunter wird die Seriennummer der DS-200i angezeigt.

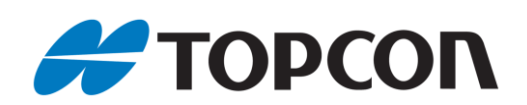

#### <span id="page-6-0"></span>**4. Messprofil in MAGNET Field erzeugen**

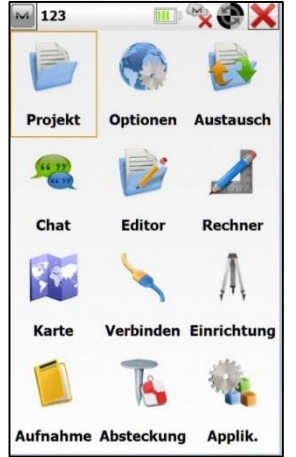

MAGNET Field starten. [Optionen > Aufnahme > Profil] wählen

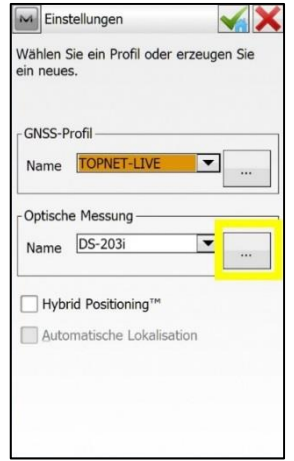

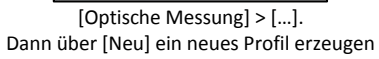

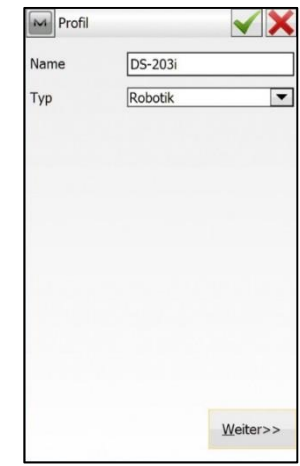

Einstellungen wie oben übernehmen; [Weiter>>]

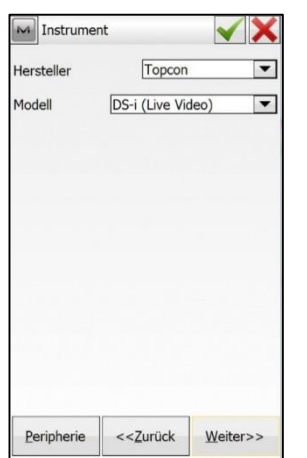

Einstellungen wie oben übernehmen; [Weiter>>]

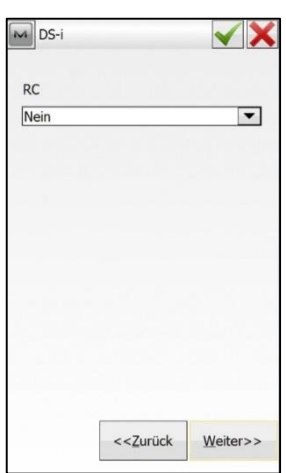

Einstellungen wie oben übernehmen. Dann entweder [Weiter>>] um weitere Einstellungen vorzunehmen, oder mit [ $\blacktriangledown$ ] die Profilerstellung abschließen.

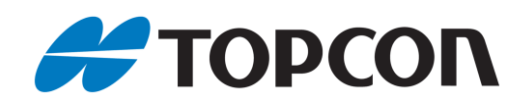

## <span id="page-7-0"></span>**5. Messprofil für die Verwendung unter Windows 8 und 10**

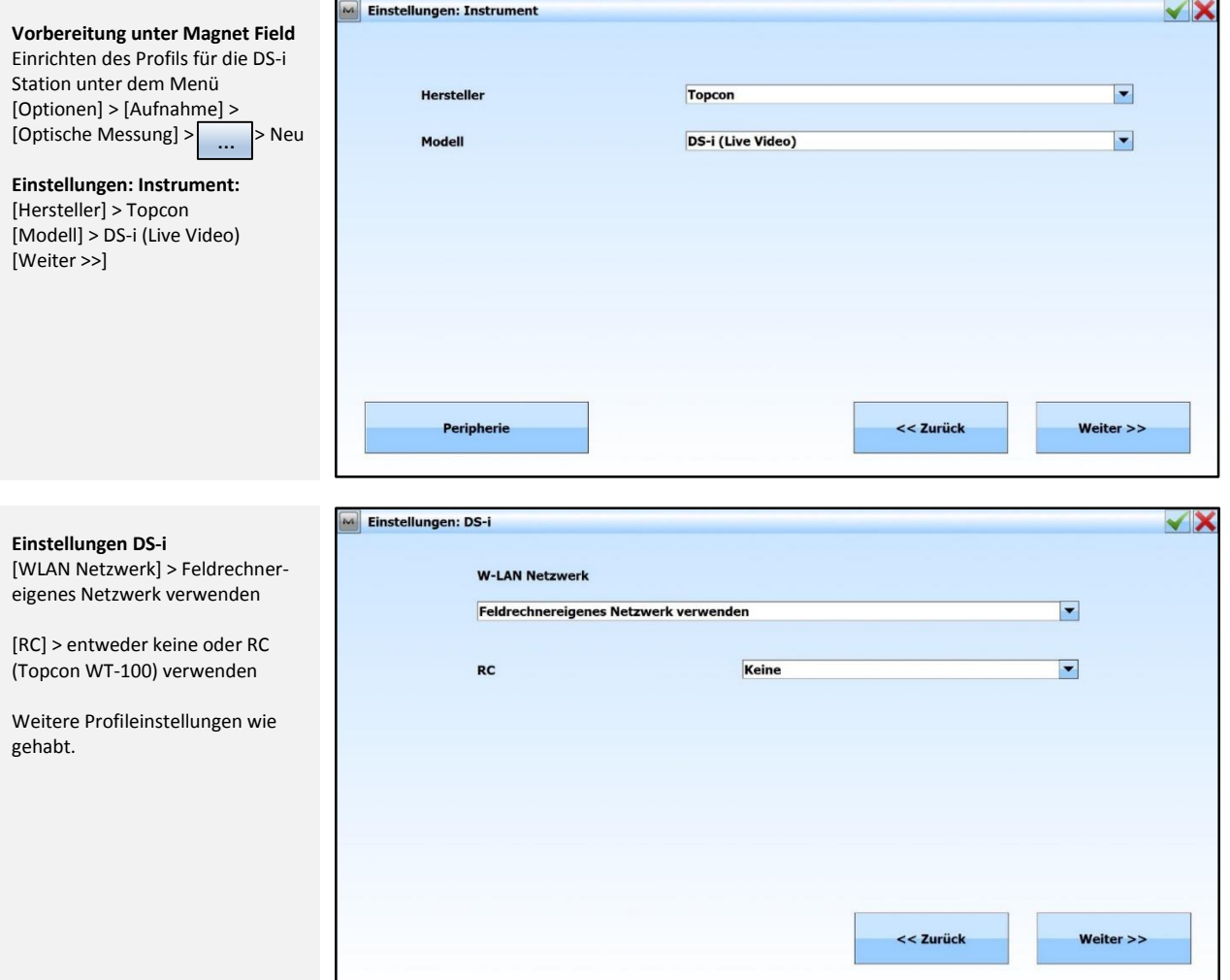

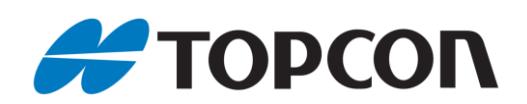

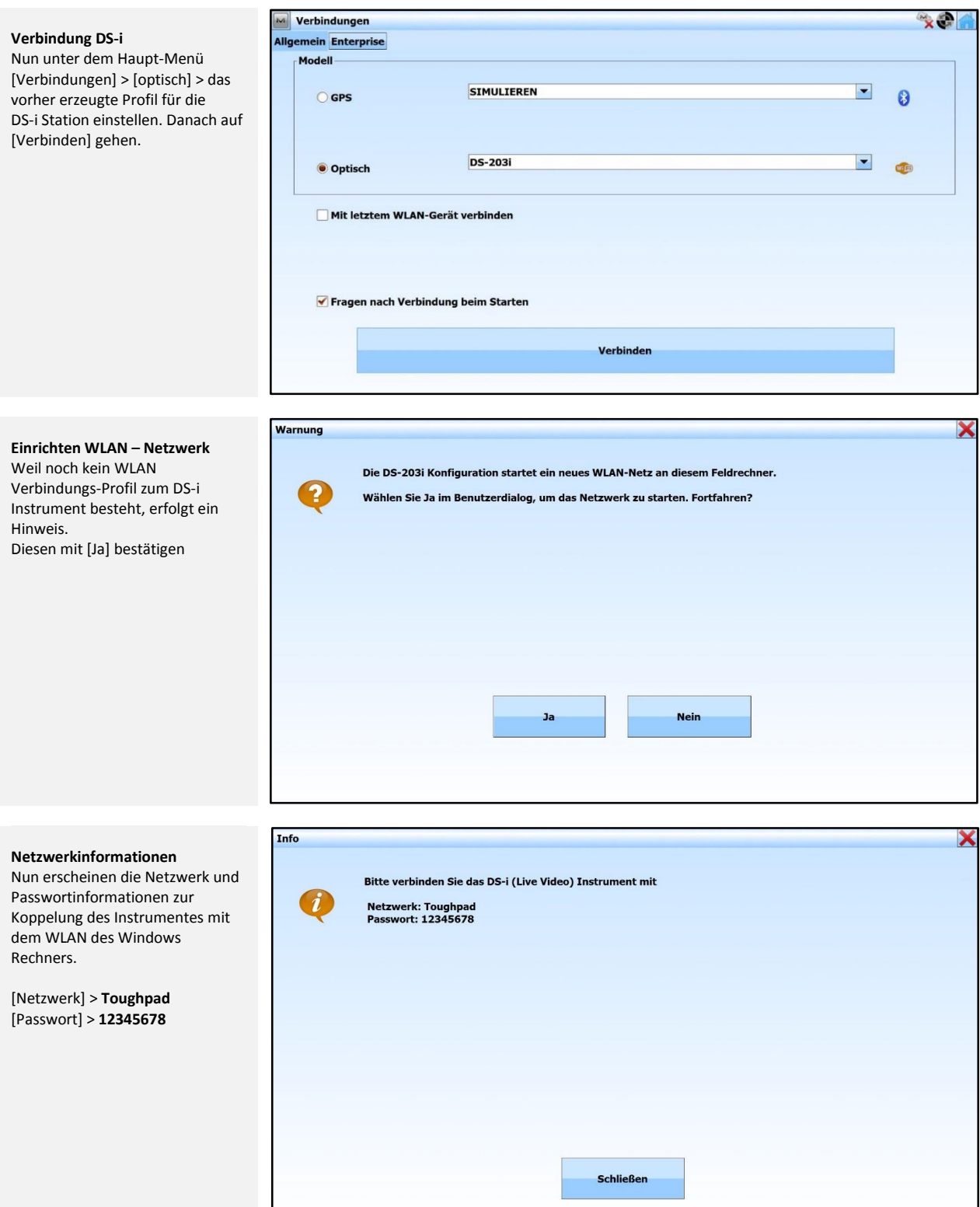

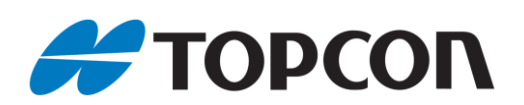

## <span id="page-9-0"></span>**5.1. Verbindungseinstellungen an dem DS-i Instrument**

NJT5281

'Add New'. i internet\_home

Status

1 Lass.es.sein.

Signal Strength: No Signal

 $\overline{\vee}$  Notify when new networks available

Toughpad

**Vorbereitung des Instrumentes** Das Instrument über [PRG] in den Programmbereich versetzen. Hier [External Link] aufrufen

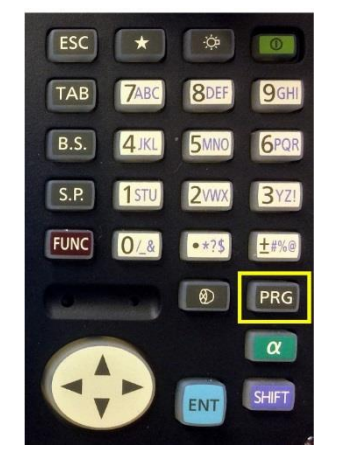

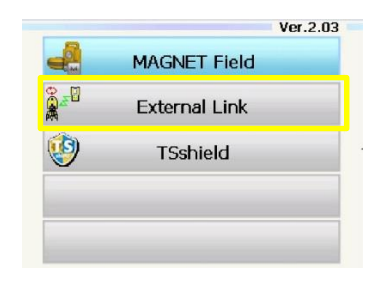

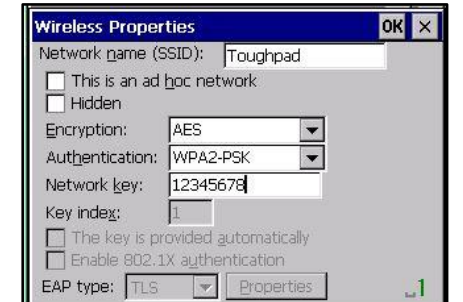

Die Netzwerkauswahl (SSID) ist nun **Toughpad** Die Bereiche [This is an ad hoc network] und [Hidden] bleiben deaktiviert. Der Verschlüsselungstyp ist **AES.** Die Einstellungen für den Sicherheitstyp ist **WPA2-PSK**. Der Netzwerkschlüssel ist [**12345678**].

Mit [OK] bestätigen

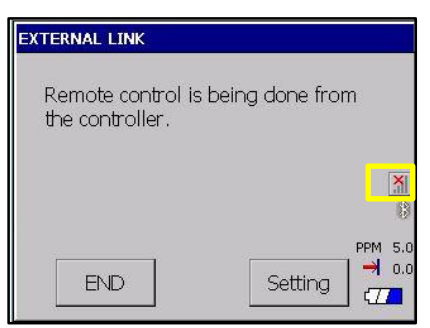

Über den WLAN-Button wird der WLAN Bereich aufgerufen.

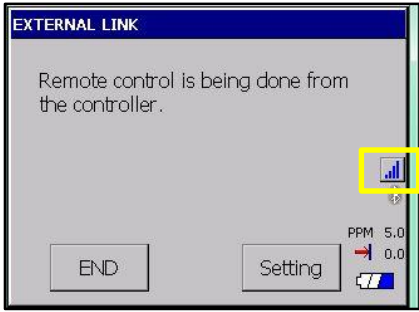

Unter [Wireless Informationen] > Auswahlfenster wird das WLAN-Profil [Touchpad] ausgewählt. Hiernach auf [Connect]

Connected to DS-NF0105

IP Information | IPv6 Information | Wireless Information

Select a network and press connect or right-click for<br>more options. To add a new network, double-click

 $OK$   $\times$ 

Connect

Log.

 $\left| \right|$ 

Nun das Instrument in die Übernahme versetzen. Das WLAN Symbole ist jetzt nicht mehr gekreuzt

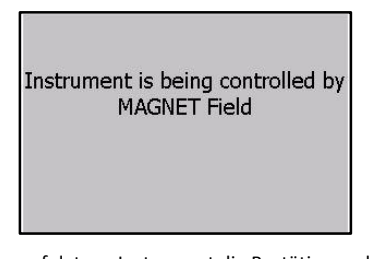

Nun erfolgt am Instrument die Bestätigung der Übernahme von Magnet Field

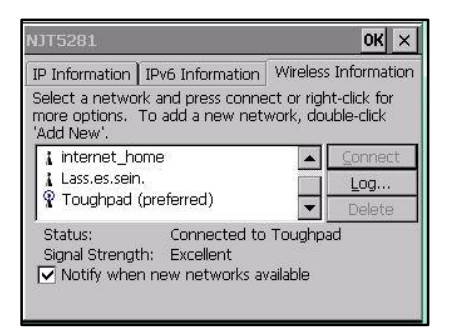

Nach wenigen Sekunden wird die Verbindung unter [Status] angezeigt > **Connected to Toughpad**

#### Mit [OK] den Vorgang abschließen.

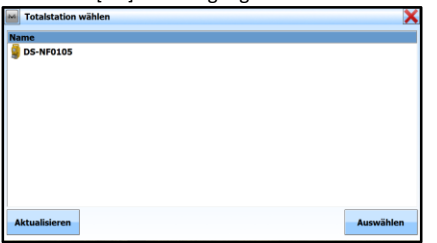

Jetzt kann die DS-i Station unter dem Verbindungsprofil ausgewählt werden

> DS-200i Benutzerhandbuch • Oktober 2015 Topcon TotalCare • totalcare@topcon.de • Seite 10 von 11

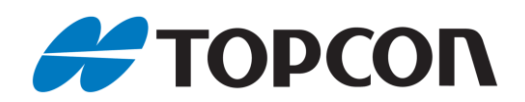

## <span id="page-10-0"></span>**6. Punktaufnahme mit Live-Video**

#### **Verbindungsaufbau:**

In MAGNET Field wie gewohnt die Verbindung zwischen dem Feldrechner und der Totalstation herstellen: [Verbinden] > [Optisch] aktivieren > [Verbinden]

**Stationierung:** Stationierung wie gewohnt durchführen.

#### **Punktaufnahme:**

Aufnahme wie gewohnt starten mit [Aufnahme > Punkte]

#### **Empfehlung:**

Bluetooth im Windows-Menü deaktivieren.

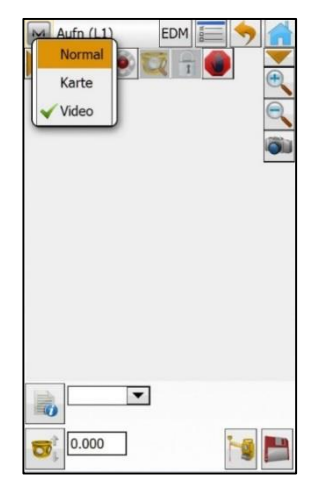

Wechsel in Live-Video-Modus: Klick auf die obere Leiste; <Video> aktivieren

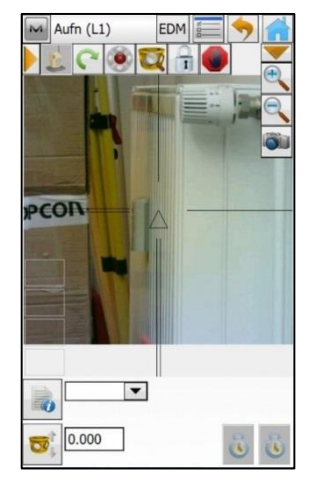

Das Live-Video wird jetzt angezeigt. Um einen zu messenden Punkt automatisch vom Feldrechner aus anzuzielen, einfach den entsprechenden Punkt im Livebild anklicken.